## **Invoicing Instructions**

To create and submit and invoice, please follow the guidelines listed below:

In the Vendor Portal on the left hand side click on the **Jobs** tab and look for **Completed Jobs**. Click **Add New Invoice**.

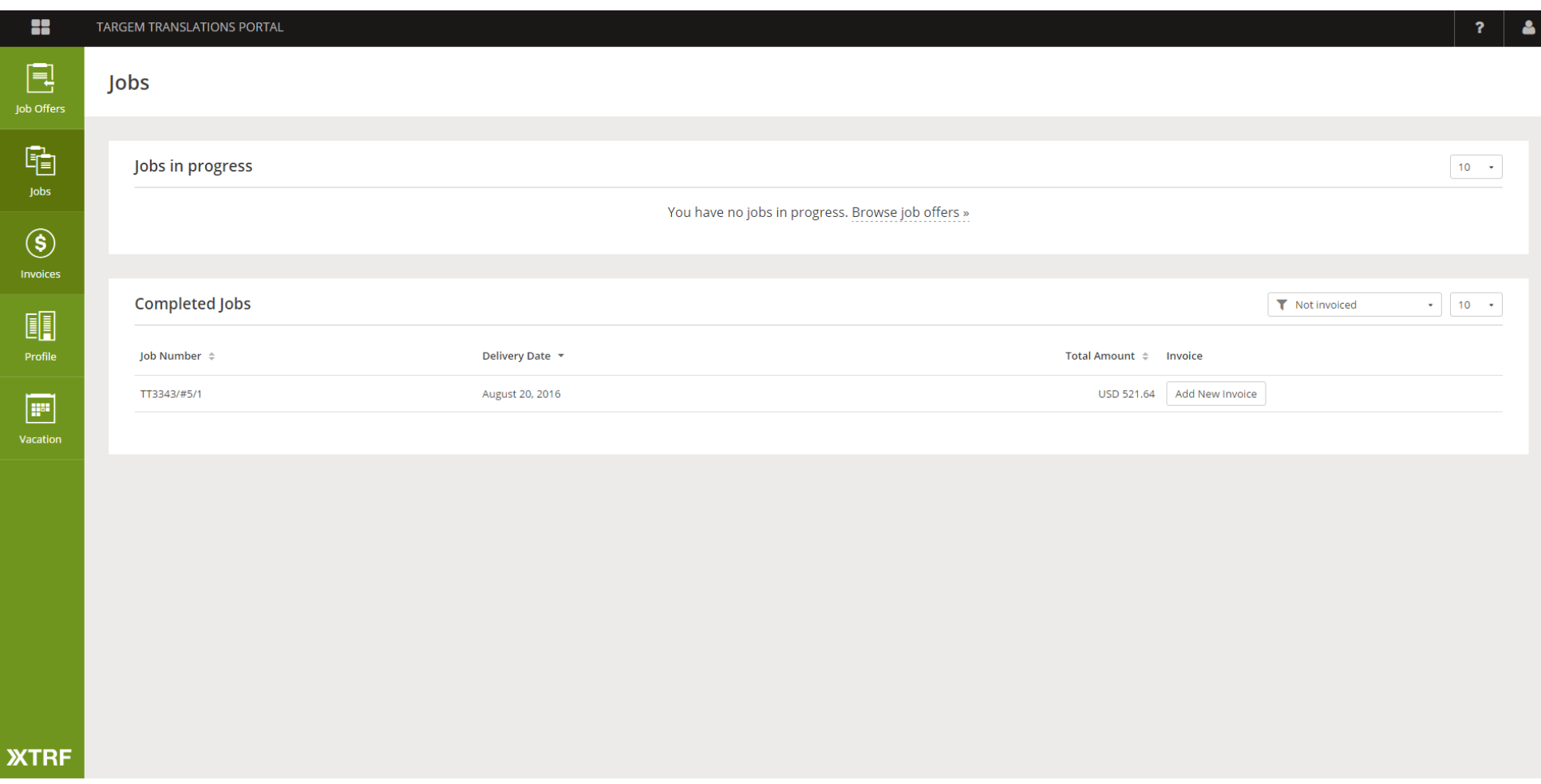

Questions you may have…

- 1. The job you wish to bill is under **Jobs in Progress** and labeled **In Progress:** this is an indication that the job has not been delivered. If you have previously delivered via email, please submit the documents on the platform to enable billing.
- 2. The job you wish to bill is under **Jobs in Progress** and labeled **Pending:** please reach out to your project manager.
- 3. The amount populated is the purchase order is incorrect or requires updating: please reach out to your project manager.

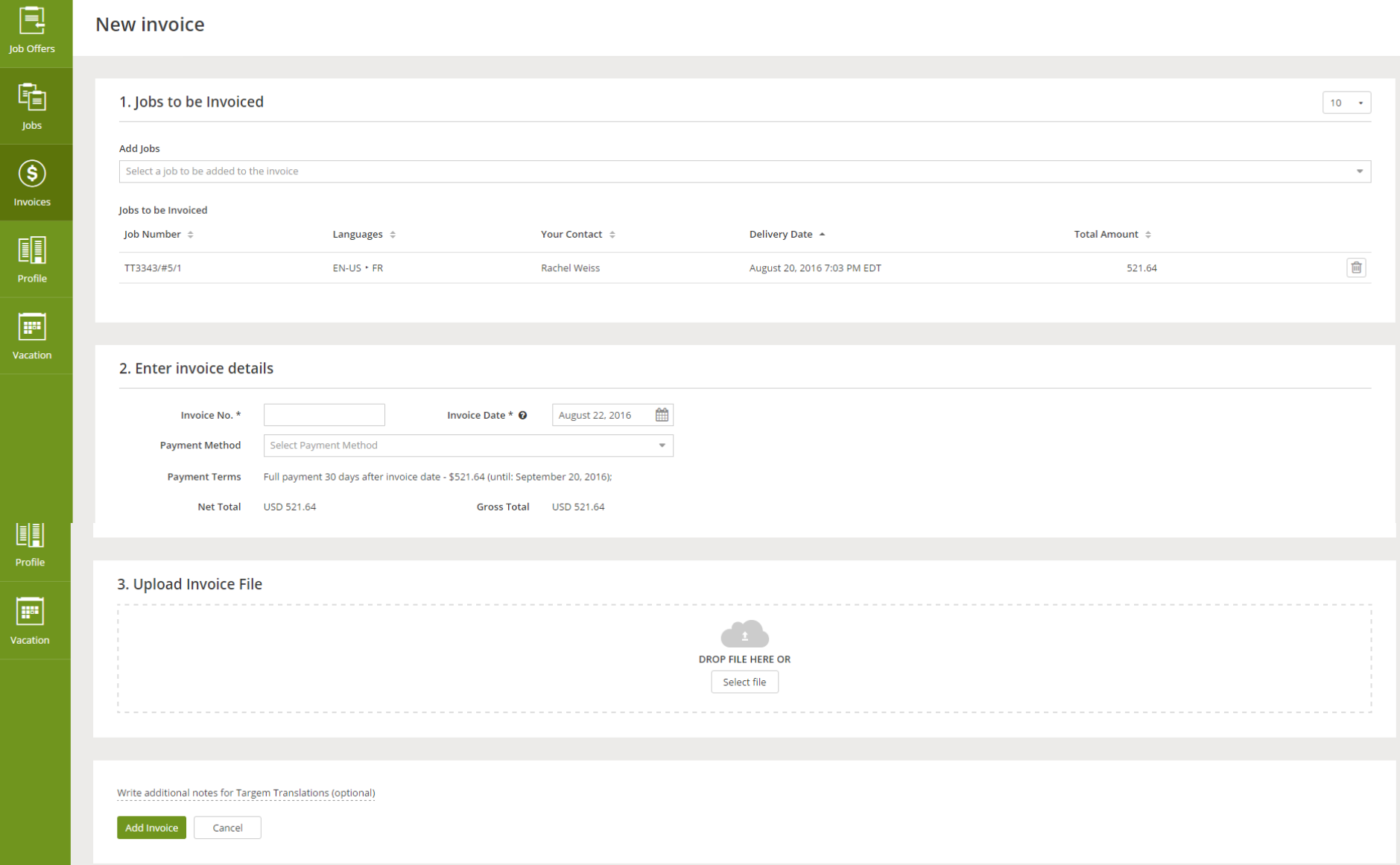

 $\overline{\mathbf{r}}$ 

å.

R.

**TARGEM TRANSLATIONS PORTAL** 

- 1. The job you selected in the previous step will automatically populate in section 1. Add any *additional* jobs you wish to invoice at this time. If you do not have additional jobs to invoice, move on to section 2.
- 2. Add your unique invoice number. The date auto populates. Select payment method. Browse invoice. Click on **add invoice**.

We thank you very much again for your valued participation and partnership, and hope to continue working with you for years to come.